## **Inicio de sesión**

Si tu inscripción ha sido exitosa, recibirás un correo electrónico los días previos al inicio del curso confirmando el acceso al mismo. Una vez que se encuentre confirmado el acceso y sea la fecha de inicio del curso tienes que ingresar a la web de Quodemy y realizar los siguientes pasos:

- Abre tu navegador web y visita la página de inicio de sesión de nuestra plataforma.
- Ingresa tu email y contraseña creadas durante el proceso de registro o que te fueron enviadas por correo electrónico.
- Marca la casilla de "No soy un Robot" e inicia sesión.

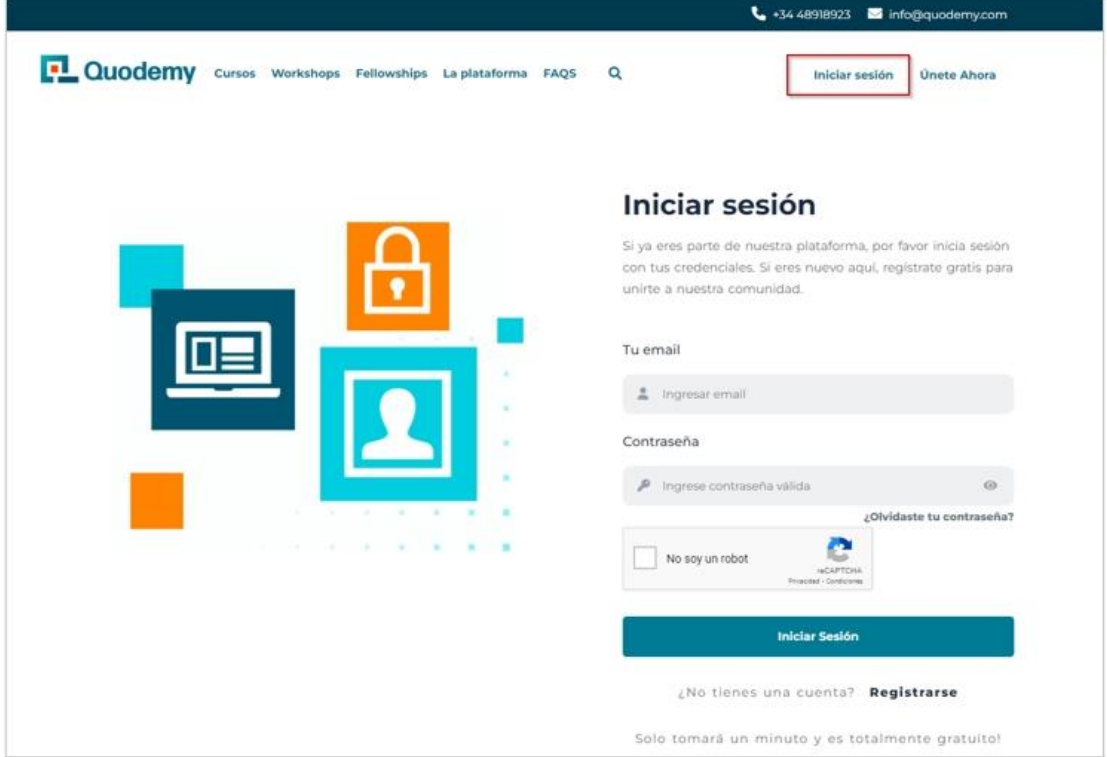

\*En caso de olvidar tu contraseña, haga click en "¿Olvidaste tu contraseña? " y luego sigue las instrucciones para restablecer tu contraseña.

## **Acceso al curso**

Una vez que hayas iniciado sesión con éxito, sigue estos pasos para acceder a tu curso:

- Dirígete al menú principal y busca la sección etiquetada como "Mis Cursos".
- En el listado de cursos disponibles, localiza el curso en el que te has inscrito.

Haz clic en el botón "Accede" junto al nombre de tu curso.

Este proceso te llevará directamente al contenido del curso, permitiéndote comenzar a explorar y participar en las actividades programadas.

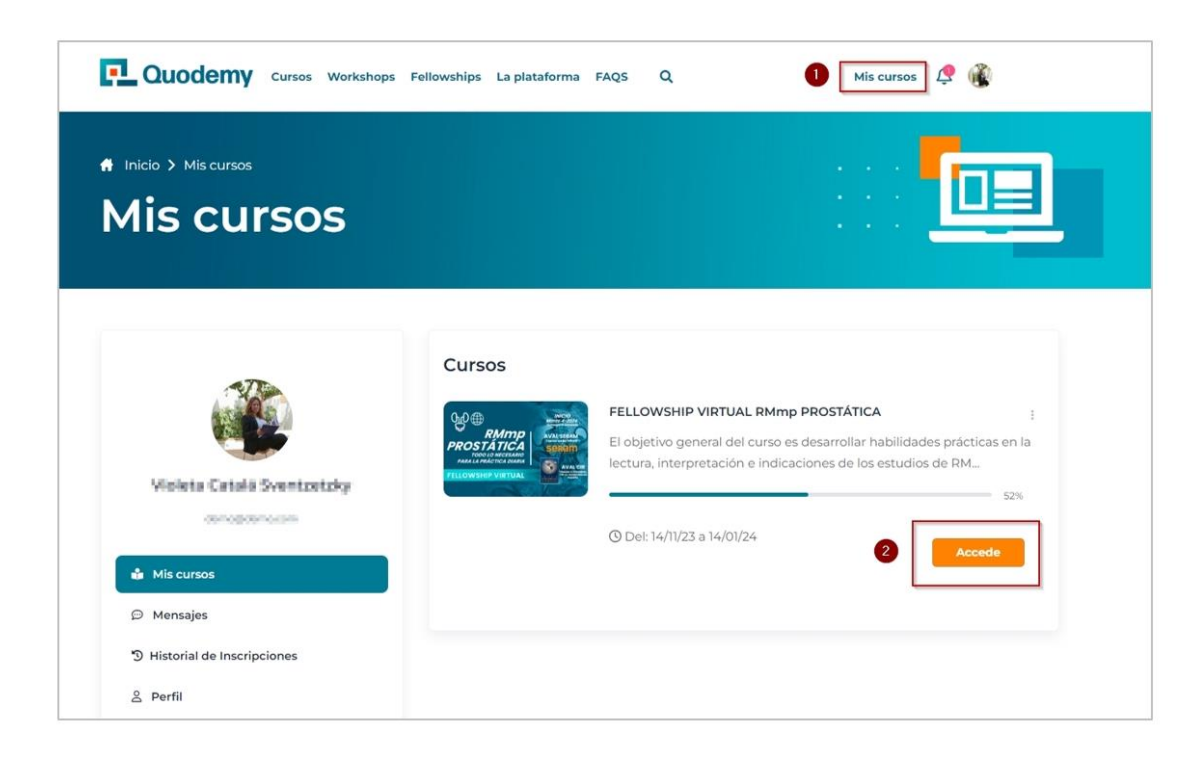

## **¿Tienes alguna duda o necesitas asistencia en el proceso?**

En caso de que necesites asistencias, el equipo técnico de Quodemy se encuentra a disposición. Comunicarse mediante la página de contacto en el menú superior, seleccionando luego el área "Soporte" con tus datos correspondientes. En breve se comunicarán contigo para ayudarte en el proceso.

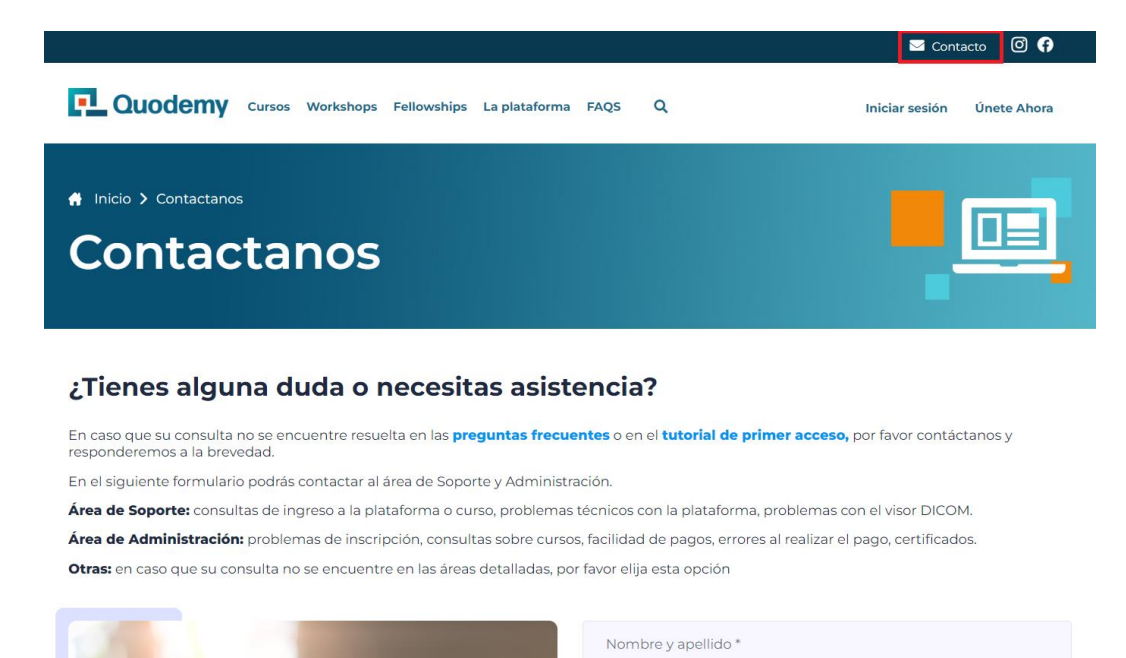